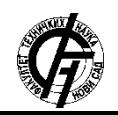

**UDK: 621.39 DOI[: https://doi.org/10.24867/23BE09Lalovic](https://doi.org/10.24867/23BE09Lalovic)**

# **OPTIMIZACIJA APLIKACIJE QRTV REMINDER ZA RAZLIČITE OPERATIVNE SISTEME**

# **QRTV REMINDER APPLICATION OPTIMIZATION FOR VARIOUS OPERATING SYSTEMS**

Vladimir Lalović, Željen Trpovski, *Fakultet tehničkih nauka, Novi Sad*

# **Oblast – ELEKTROTEHNIKA I RAČUNARSTVO**

**Kratak sadržaj –** *Razvijanjem i napretkom tehnologija i povećanjem baze korisnika, QR kodovi su postali pogodan posrednik u prenosu male količine podataka. U radu su predočene karakteristike QR kodova i potencijalne mogućnosti primene za različite namene. Predstavljena je pre svega primena QR koda kao multimedijalnog posrednika kao i praktičan deo razvoja mobilne aplikacije QRTV Reminder za Android i iOS operativne sisteme uz upotrebu Dart programskog jezika u Flutter multi-platform okruženju.*

### **Ključne reči:** *QR kod, Dart, Flutter, Android, iOS*

**Abstract** – *With the development and progress of technologies and the increase of the user base, QR codes have become a suitable intermediary in the transfer of small amounts of data. The paper presents the characteristics of QR codes and potential possibilities for various purposes. First of all, the application of the QR code as a multimedia mediator was presented, as well as the practical part of the development of the QRTV Reminder mobile application for Android and iOS operating systems using the Dart programming language in the Flutter multi-platform framework.*

**Keywords:** *QR code, Dart, Flutter, Android, iOS* 

## **1. UVOD**

QR (engl. Quick Response) kod izabran je kao izuzetno dobro rešenje za prenos malih količina podataka umesto klasičnih bar kodova. Shodno tome QR kod je postao vitalni deo i prilikom kreiranja QRTV Remainder aplikacije koja je najbitniji segment ovog rada.

Takođe su opisane i karakteristike Quick Response koda i njegova primena, pogotovo kao multimedijalnog posrednika između TV programa i njihovih gledalaca, sa posebnim osvrtom na primenu u Flutter razvojnom okruženju (engl. Framework) u Dart programskom jeziku (engl. Dart Programming Language). Predočen je i razvoj i istorijat QR koda, njegova struktura a poseban osvrt je dat na primenu QR koda unutar QRTV Reminder aplikacije.

# **NAPOMENA:**

**Ovaj rad proistekao je iz master rada čiji mentor je bio dr Željen Trpovski, red. prof.**

\_\_\_\_\_\_\_\_\_\_\_\_\_\_\_\_\_\_\_\_\_\_\_\_\_\_\_\_\_\_\_\_\_\_\_\_\_\_\_\_\_\_\_\_\_\_

### **2. RAZVOJ I ISTORIJAT QR KODA**

Prema tipu predstavljanja informacija razlikujemo nekoliko desetina standarda za generisanje linijskih (jednodimenzionalnih) i matričnih (dvodimenzionalnih) bar-kodova. Među njima se posebno ističe jedna vrsta matričnog koda pod nazivom QR (engl. Quick Response) kod za čiji početni razvoj zadužen je istraživački tim u Denso Wave Incorporated, kompaniji koja se u to vreme bavila razvojem bar-kod čitača, na čelu sa Masahiro Hara (Slika 2.1) koji je rad započeo sa još jednim kolegom.

Kompanija Denso Wave, ogranak Denso Corporation, objavila je 1994. godine i pustila u promet QR kod. Naziv QR kod je dobijen kao skraćenica od quick response (brzi odziv), što ističe glavnu osobinu ovog tipa bar-koda a to je brzo očitavanje podataka.

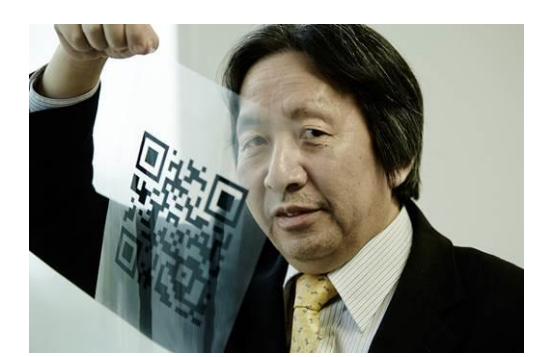

Slika 2.1. *Jedan od autora standarda QR koda, Masahiro Hara*

# **3. STRUKTURA QR KODA**

Detalji o osobinama QR koda u daljem tekstu dati su na osnovu ISO/ IEC18004 standarda [1].

Osnovni sastavni delovi QR koda su moduli, odnosno crni i beli kvadratići koji čine kvadratnu mrežu. Crni kvadratići predstavljaju logičku "1" a beli predstavljaju logičku "0". Po ISO/ IEC18004 standardu, minimalna veličina jednog modula je 4x4 tačke (eng. pixels) pri rezoluciji štampe od 300 dpi (engl. dot per inch).

Ako pogledamo strukturu QR koda prikazanog na slici 3.1. uočavamo dve različite grupe elemenata po funkciji koju vrše:

- 1. Funkcijske šare;
- 2. Šare za kodiranje.

Funkcijske šare su obavezni elementi QR koda. One su namenjene očitavanju koda i ne sadrže podatke.

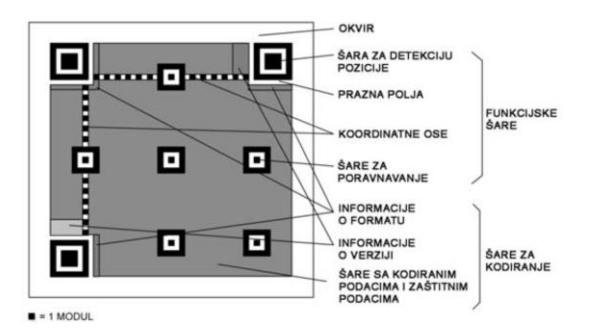

Slika 3.1. *Struktura slike QR koda*

## **4. QRTV REMINDER APLIKACIJA UNUTAR FLUTTER RAZVOJNOG OKRUŽENJA**

U današnje vreme mobilne aplikacije beleže ogromnu popularnost. Trenutno na tržištu mobilnih uređaja dominiraju dva operativna sistema a to su Android i iOS te ako težimo uspešnosti mobilne aplikacije ona mora biti dostupna na ova dva navedena operativna sistema. Zbog toga je za klasičan razvoj aplikacija za Android i iOS potrebno napraviti dve različite aplikacije koje rade istu stvar ali na specifičan način koji zavisi od operativnog sistema. To dovodi do značajnog povećavanja napora i troškova koji su neizostavni za razvoj jedne takve aplikacije.

Da bi se rešio problem da se pišu dva različita koda za istu namenu, tokom godina je razvijen veliki broj razvojnih okruženja (engl. Framework) koji pokušavaju da ublaže ili reše taj problem. Dakle, problem se rešava pomoću višeplatformskih radnih okruženja koja koriste jedan kod i za Android i za iOS. Jedan od modernijih i jako dobrih višeplatformskih mobilnih razvojnih okruženja jeste Flutter koji ima odlične alate za razvoj i razvojnu dokumentaciju. Takođe, Flutter utiče i na poboljšanje performansi aplikacija kao i na lepši izgled mobilnih aplikacija.

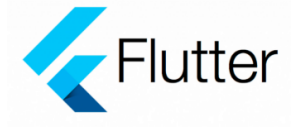

Slika 4.1. *Izgled Flutter logo-a* 

Flutter [2] je Google-ovo višeplatformsko razvojno okruženje (engl. Framework) koje ima softver otvorenog koda (engl. Open Source Software) a to je softver čiji je izvorni kod dostupan svim korisnicima za menjanje, prepravljanje i poboljšavanje njegovog sadržaja. Ovaj Framework je objavljen u maju 2017. godine, a prva stabilna distribucija je objavljena u decembru 2018. godine. Iako je sam Flutter prvobitno namenjen za razvoj iOS i Android mobilnih aplikacija uporedo je obezbeđena podrška i za web i desktop platforme a ima indikacija i da će se na Flutteru temeljiti razvoj aplikacija za Google-ov novi nadolazeći operativni sistem Fuchsia [3].

Višeplatformsko razvojno okruženje Flutter sadrži niz alata koji pomažu programeru u velikoj meri i ubrzavaju razvoj aplikacija. Najznačajniji od tih alata je alat "vrućeg ponovnog učitavanja" (engl. hot reload). Ovaj alat daje mogućnost programeru da nakon promene programskog koda aplikacije, u vremenu koje je manje od jedne sekunde, ponovo učita aplikaciju i primeni svoje promene bez gubitka stanja aplikacije, u odnosu na neke druge radne okvire kod kojih to može trajati i nekoliko minuta. Jedna od glavnih stvari koja tako nešto čini mogućim je upotreba programskog jezika Dart [4] (engl. Dart programming language) u Flutter razvojnom okruženju.

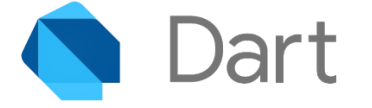

Slika 4.2. Logo Dart programskog jezika

# **5. OPTIMIZACIJA APLIKACIJE QRTV REMINDER**

## **5.1. Uvod u korišćenje aplikacije**

Kao primer primene QR kodova na Android i iOS platformi pomoću Flutter razvojnog okruženja razvijamo aplikaciju za skeniranje QR kodova koja najčešće sa TV ekrana (takođe mogu da se očitaju i drugi QR kodovi, recimo sa papira, zida, flajera, postera i td.) iščitava kod koji je povezan sa trenutnim programom (serija, film, reklama ili najava za neku emisiju), omogućavajući korisniku pregled informacija i određenu akciju, u ovom slučaju pravljenje unosa u kalendar koji će služiti kao podsetnik (engl. Reminder). Dakle, glavna namena naše aplikacije QRTV Reminder jeste kreiranje podsetnika tj. Reminder-a skeniranjem namenski generisanih QR kodova sa Internet sajta [https://qrtvreminder.com](https://qrtvreminder.com/) gde pored toga, imamo i mogućnost slanja SMS poruka, pozivanja bilo kog broja ili otvaranja odabranog linka prostim skeniranjem QR koda sa navedenog sajta. Pored namenski generisanih QR kodova sa sajta [https://qrtvreminder.com](https://qrtvreminder.com/) naša aplikacija "čita" i bilo koji QR kod koji sadrži link ka određenoj adresi.

Da bi korisničko iskustvo bilo što bolje, potrebno je prilagoditi QR kodove prikazivanju na TV ekranima. Vreme trajanja prikazivanja koda na ekranu treba da traje minimalno 30 sekundi. Sami QR kodovi ne bi trebalo da budu sitni, da bi sa normalne udaljenosti (npr. sa kauča) korisnik nesmetano mogao da očita kod, pogotovo ako je ekran televizora mali, a kamera telefona relativno niske rezolucije (ovo je sve ređi slučaj kod pametnih telefona današnje generacije). Ipak, ako se desi da očitavamo QR kod sa veoma velikog rastojanja ili ako je QR kod veoma sitan u odnosu na mesto sa koga ga učitavamo, možemo da upotrebimo takozvano "zumiranje" (engl. zooming) unutar aplikacije gde bez obzira na udaljenost od QR koda koji treba da se skenira, njegovo očitavanje biva uspešno obavljeno.

QR kod, takođe, ne bi trebalo da bude previše upadljiv, centralno pozicioniran i previše kontrastan na TV ekranima kako ne bi narušavao kontinuitet slike i ometao korisnike da prate ono što je za njih najbitnije na ekranu. Zbog toga se pojavila potreba za QR kodovima koji su providni ili koji su pravougaoni (vrši se prelazak iz kvadratnog u pravougaoni oblik). Treba istaći da su sami QR kodovi najčešće pozicionirani u neki od uglova ekrana, u zavisnosti od celokupnog dizajna programa.

Ideja procesa očitavanja koda jeste sledeća: pokrene se QR čitač ugrađen u QRTV Reminder aplikaciju, očita se kod. Na osnovu informacija dobijenih iz koda poziva se online servis koji vraća podatke o programu, kao što su naziv, opis, vreme početka i trajanje. Ti podaci se prikazuju u aplikaciji i korisniku se daje opcija da sačuva podsetnik za taj televizijski sadržaj.

Neke od platformi na kojima se ovako nešto može realizovati su uređaji sa Android i iOS operativnim sistemima.

# **5.2. Izazovi u toku razvoja aplikacije**

### *Pravougaoni i kvadratni QR kodovi*

Prilikom razvoja QRTV Reminder aplikacije bilo je vidljivo različito reagovanje Flutter biblioteka na pravougaone QR kodove dok sa kvadratnim QR kodovima navedeni problemi nisu bili toliko prisutni. Slika 5.1. prikazuje navedene vrste QR kodova.

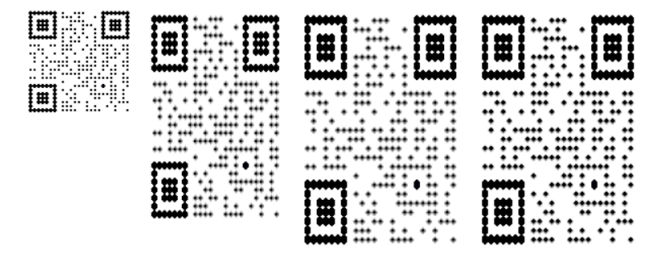

Slika 5.1. *Kvadratni QR kod (skroz levo) i pravougaoni QR kodovi (svi osim levog)*

# *Error handling (exceptions)*

Aplikacija mora da se izbori sa određenim greškama ukoliko se one dese. Neke od njih je teško predvideti ali određene vrste i nije pa je taj problem "predvidivih" grešaka rešavan.

U QRTV Reminder aplikaciji predupređena je situacija u kojoj prilikom skeniranja QR koda dolazi do gubitka pristupa Internetu ili pristupa nema uopšte. Na slici 5.2. prikazan je izgled ekrana Android uređaja ukoliko dođe do navedenog slučaja tj. prikaz povratne poruke korisniku ukoliko dođe to "gubitka Interneta".

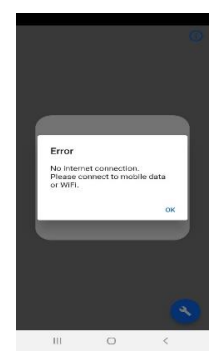

Slika 5.2. *Izgled ekrana aplikacije ukoliko ne postoji Internet konekcija*

## *Permissions (Allow/Deny)*

Permisije ili dozvole predstavljaju veoma bitan segment razvoja svake aplikacije pa samim tim i ove. Veoma je bitno obratiti pažnju na rešenja onih situacija u kojima sam korisnik aplikacije na neki način "ne sarađuje" sa samom aplikacijom koju koristi. Više je razloga takvog korisnikovog ponašanja a jedan od njih jeste i nedovoljno razumevanje tj. nemanje dovoljne informatičke pismenosti, zatim nedostatak strpljenja ili bilo koji drugi razlog.

Dakle, QRTV Reminder aplikacija zahteva upotrebu kamere telefona i ukoliko sam korisnik aplikacije, prilikom prve instalacije i pokretanja QRTV Reminder-a, ne želi da nam dozvoli korišćenje kamere sama aplikacija gubi suštinsku funkcionalnost a ta funkcionalnost jeste skeniranje QR kodova upotrebom kamere telefona. Ovde, iako je identičan kod koji je pisan u programskom jeziku Dart u Flutter razvojnom okruženju, postoje razlike kada taj kod koriste Android uređaji u odnosu na to kada kod koriste iOS uređaji.

Na Androidu korisnik nekoliko puta može da ne da dozvolu (engl. Deny) za korišćenje kamere QRTV Reminder aplikaciji i tek posle određenog perioda (višestrukih onemogućavanja pristupa kameri) pojavljuje se info dijalog koji korisnika obaveštava da mora da ode u podešavanja (engl. Settings) samog Android operativnog sistema i ovaj put sam dozvoli pristup kameri i na taj način omogući rad QRTV Reminder aplikacije.

Na iOS uređajima se odmah nakon prvog odbijanja pristupa kameri telefona mora ići u podešavanja iOS operativnog sistema kako bi se omogućio nesmetan rad QRTV Reminder aplikacije tj. upotreba kamere. Izgled info dijaloga kod Android telefona je prikazan na slici 5.3.

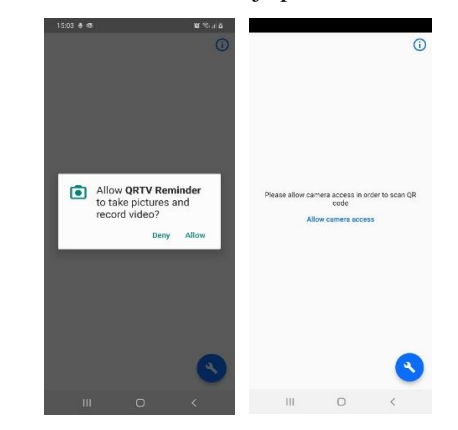

Slika 5.3. *Izgled info dijaloga za omogućavanje pristupa kameri* 

### *Calendar (kreiranje podsetnika unutar kalendara)*

Prilikom dodavanja podsetnika (engl. Reminder) moramo imati kalendar (engl. Calendar) gde ćemo "smeštati" podsetnik. I na Android-u i na iOS-u pravljenje podsetnika u kalendaru je podešeno tako da, prilikom kreiranja događaja (engl. Event) koji treba da nas podseti na nešto, sam QRTV Reminder vrši pozadinsku proveru. Pošto svaki i Android i iOS uređaj u sebi ima određene kalendare (Android ih često ima više a iOS uglavnom samo jedan) QRTV Reminder vrši proveru broja postojećih kalendara u uređaju.

Koraci kreiranja podsetnika unutar same QRTV Reminder aplikacije su prikazani na slici 5.4. Sva tri izgleda ekrana telefona su takođe sa Android uređaja.

## *Različite biblioteke za skeniranje QR kodova*

Flutter kao razvojno okruženje (engl. Framework) ima u pozadini takozvane "obmotavajuće" (engl. wrap) elemente koji se nazivaju "package", unutar kojih mogu da se nalaze, za našu aplikaciju neophodne, biblioteke za skeniranje QR kodova. Svi detalji u vezi sa korišćenim bibliotekama mogu se pronaći u master radu [5].

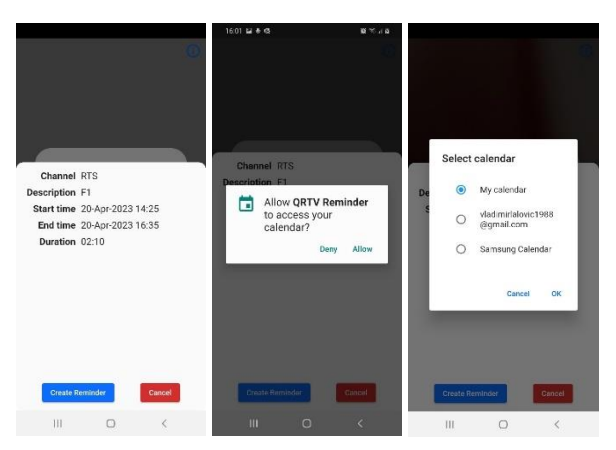

Slika 5.4. *Kreiranje Reminder-a na Android telefonu*

## **5.3. Izgled same QRTV Reminder aplikacije**

Aplikacija se sastoji od takozvanog "prozora za skeniranje" (engl. Scanner Window), "dugmeta za prikaz informacija o aplikaciji" koje u sebi sadrži slovo i (engl. Info Button), i dugmeta koje ima više funkcionalnosti i koje ima izgled ključa koji je veoma često viđen na podešavanjima raznih opcija na raznim uređajima (engl. Settings Button). Sve slike u ovom poglavlju predstavljaju izgled ekrana sa Android uređaja.

### *Scanner Window*

Prozor za skeniranje zauzima centralni dio ekrana i kao pojedinačni segment zauzima najveći dio površine ekrana kada se uđe u aplikaciju. Oivičen je, zaobljen na krajevima i jasno ukazuje na mesto gde treba da se "obuhvati" QR kod koji želimo skenirati. Izgled Scanner Window-a prikazan je na slici 5.5.

### *Info Button*

Dugme za prikaz informacija o aplikaciji zauzima desni gornji deo ekrana i ima izgled manjeg kružića unutar koga se nalazi malo latinično slovo i. Klikom na i dugme, sklanja se Scanner Window i sada centralni dio ekrana zauzima malo veći informacioni prozor u kome se nalaze informacije Website, Email, Telephone, Skype i Share QRTV Reminder opcija koja je veoma bitna za distribuciju informacija o aplikaciji putem društvenih platformi za dopisivanje kao što su Viber, WhatsApp i mnoge druge. Izgled prozora za prikaz informacija o aplikaciji dat je na slici 5.6.

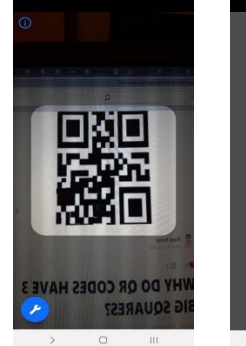

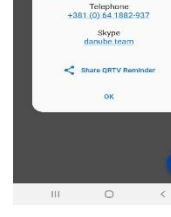

Slika 5.5 *Scanner Window*

Slika 5.6. *Info Button*

#### *Settings Button*

Dugme za podešavanja mogućnosti nalazi se u donjem desnom uglu ekrana i ima izgled plavog kruga u kome se nalazi beli ključ. Pritiskom na njega otvara se lepeza sa četiri moguće aktivnosti.

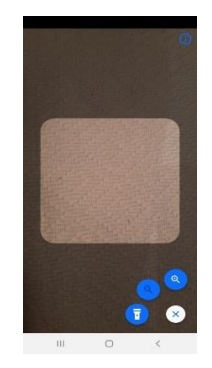

Slika 5.7. *Aktiviran Settings Button*

## **6. ZAKLJUČAK**

Upotreba Flutter-a kao multiplatformskog radnog okruženja i Dart-a kao programskog jezika donosi velika poboljšanja jer se piše jedan te isti kod koji se "spušta" i na Android i na iOS mobilne operativne sisteme. Postoje različita reagovanja Android i iOS uređaja na dostupne open-source biblioteke za skeniranje QR kodova unutar QRTV Reminder aplikacije.

# **7. LITERATURA**

- [1] <https://www.qrcode.com/about/standards.html> DENSO WAWE INCORPORATED (pristupljeno u decembru 2022.)
- [2]<https://flutter.dev/multi-platform>(pristupljeno u decembru 2022.)
- [3] [https://fuchsia.dev/fuchsia-src/get-started/learn](https://fuchsia.dev/fuchsia-src/get-started/learn-fuchsia)[fuchsia](https://fuchsia.dev/fuchsia-src/get-started/learn-fuchsia) (pristupljeno u decembru 2022.)
- [4]<https://dart.dev/overview>(pristupljeno u decembru 2022.)
- [5] Vladimir Lalović, Optimizacija aplikacije QRTV Reminder za različite operativne sisteme, master rad, FTN, Novi Sad, 2022.

### **Kratka biografija:**

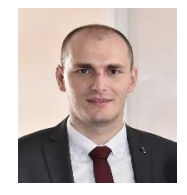

**Vladimir Lalović** rođen je u Sarajevu 1988. god. Master rad na Fakultetu tehničkih nauka iz oblasti Elektrotehnike i računarstva – Komunikacione tehnologije i obrada signala odbranio je 2022.god. kontakt: vladimirlalovic1988@gmail.com

**Dr Željen Trpovski, redovni profesor,** rođen je u Rijeci 1957. godine. Doktorirao je na Fakultetu tehničkih nauka 1998. god. Oblast interesovanja su telekomunikacije i obrada signala.